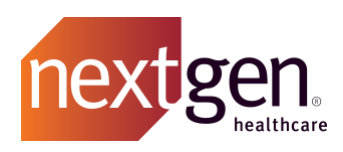

# Change Requests Best **Practices**

## NextGen Healthcare Success Community

www.community.nextgen.com

v.1 Updated 8.17.22

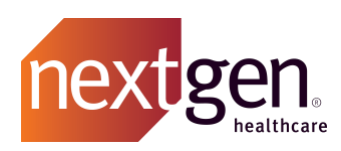

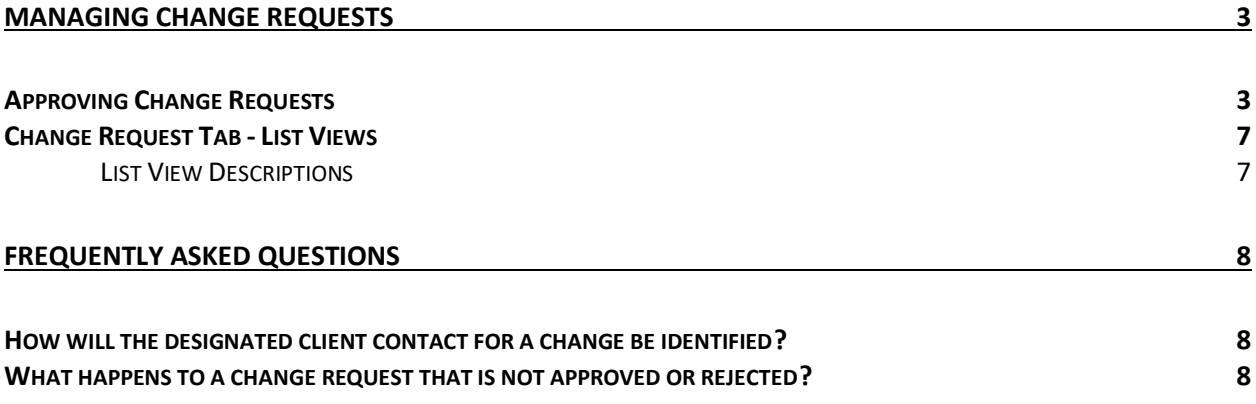

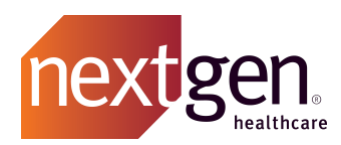

<span id="page-2-0"></span>Recommended prerequisite reading: [Success Community Getting Started Guide](https://www.nextgen.com/-/media/files/pathway-to-success/gettingstartedguide.pdf)

## Managing Change Requests

Change requests are non-standard changes to services, software, shared resources, or any critical component within an environment. NextGen Healthcare will review, assess/evaluate, authorize, plan, and coordinate change requests.

#### <span id="page-2-1"></span>**Approving Change Requests**

Once a change request is initiated by NextGen Healthcare, it will be assigned to a contact from your organization to approve or reject the change. To prevent delays, change requests should be reviewed promptly, as any change requests not responded to will remain pending.

There are two ways to approve a pending change request.

1. **Email:** A designated contact from your organization will receive an email notification with a link to *Approve* or *Reject* the change request.

You can also reply to the email with one of these words in the first line of the email message: APPROVE, APPROVED, REJECT, REJECTED. If rejecting the request, you must provide the rejection reason on the second line.

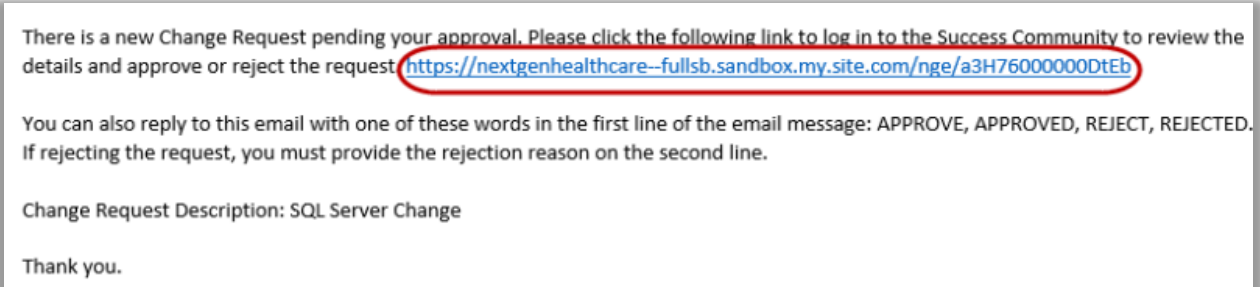

2. **Success Community:** Click on the *Change Requests tab* from the Success Community home screen.

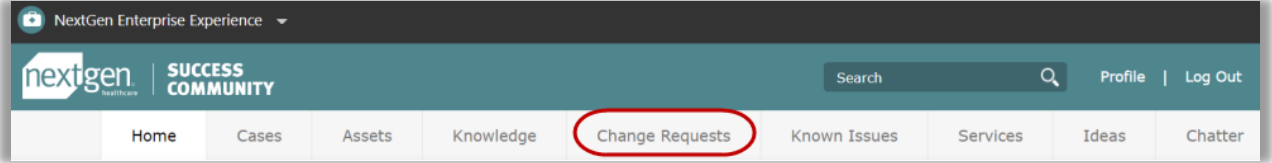

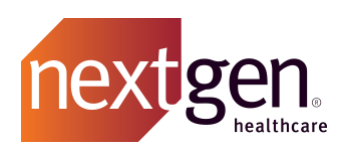

Under *View*, choose *Client Pending Approval Change Requests* and click **Go***.*

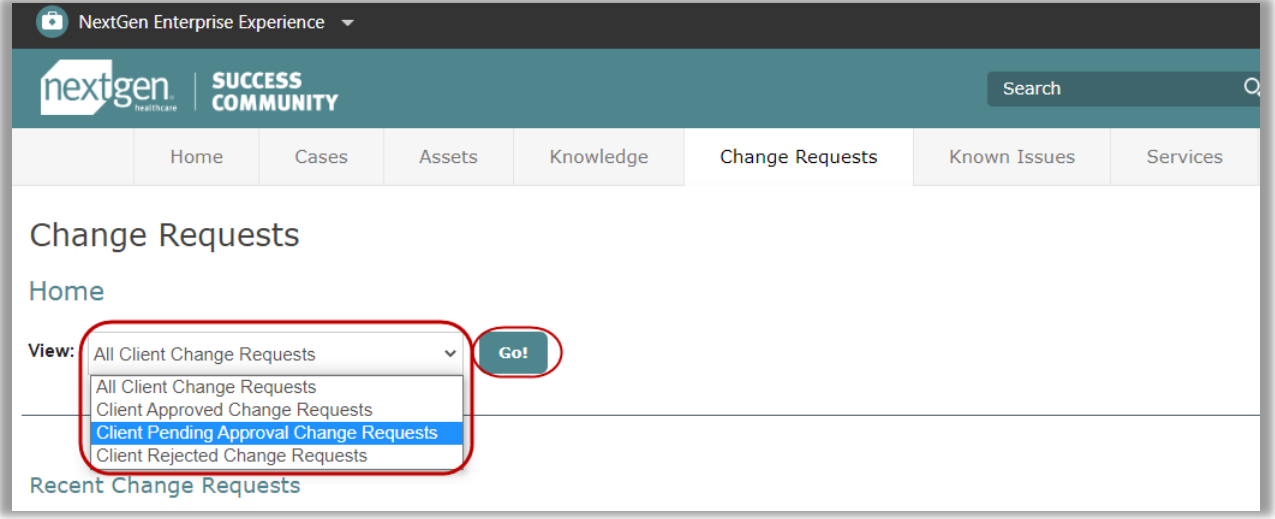

You will see a list of change requests pending your approval. Click on the *CR Number* to review the details of the change request.

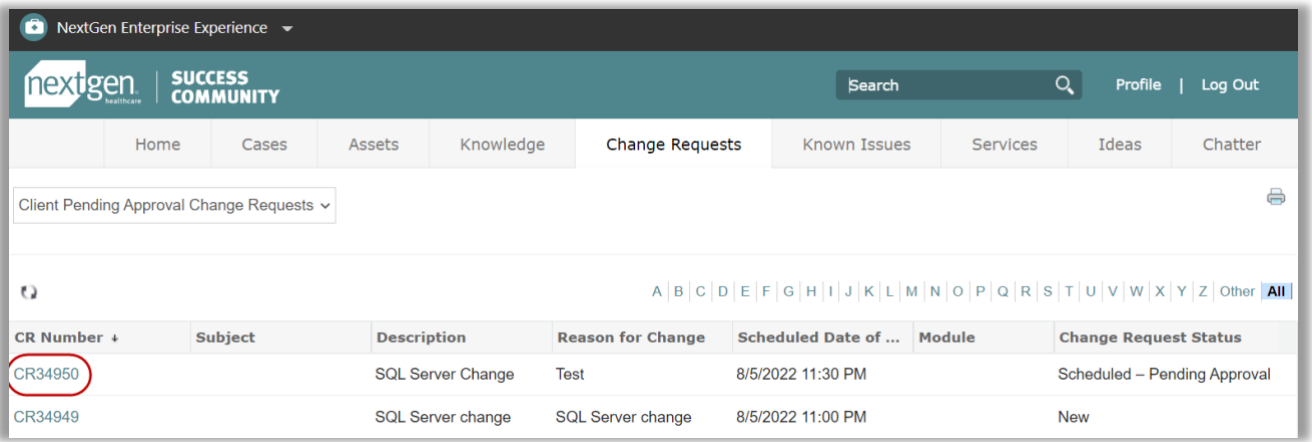

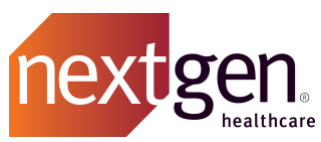

On the *Change Request screen*, review the change request details and scheduling information.

Under *Client Approval History*, click **Approve / Reject** to respond to the change request.

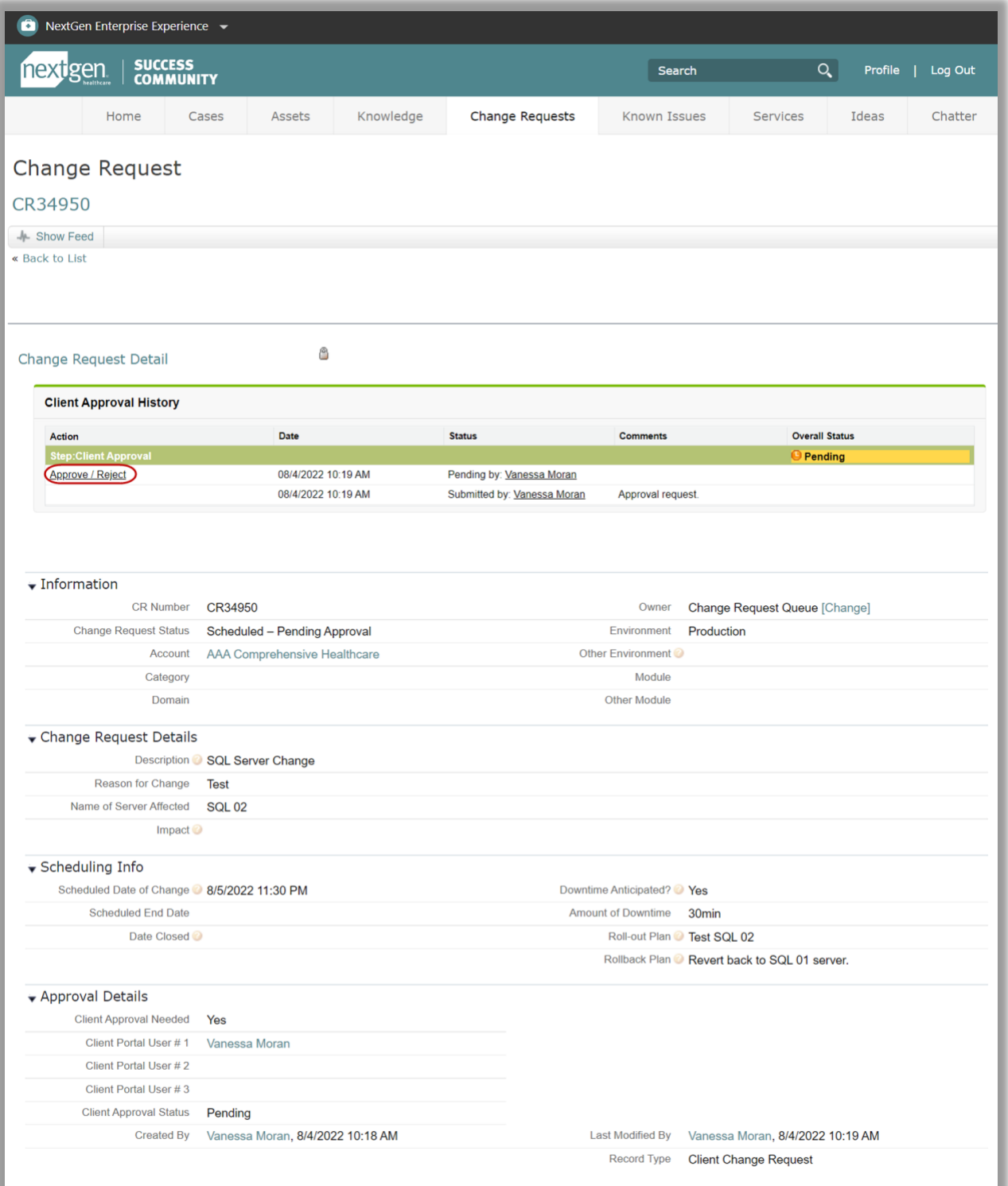

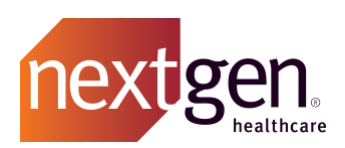

On the *Approval Request screen*, click **Approve** or **Reject.** 

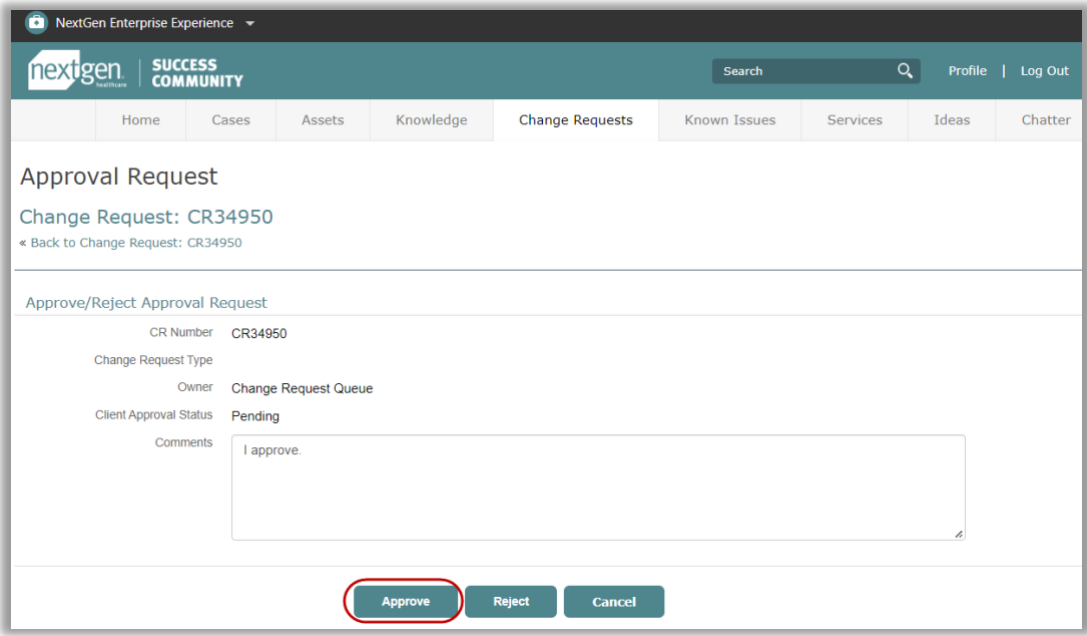

If rejecting the change request, you must provide a rejection reason in the *Comments box*.

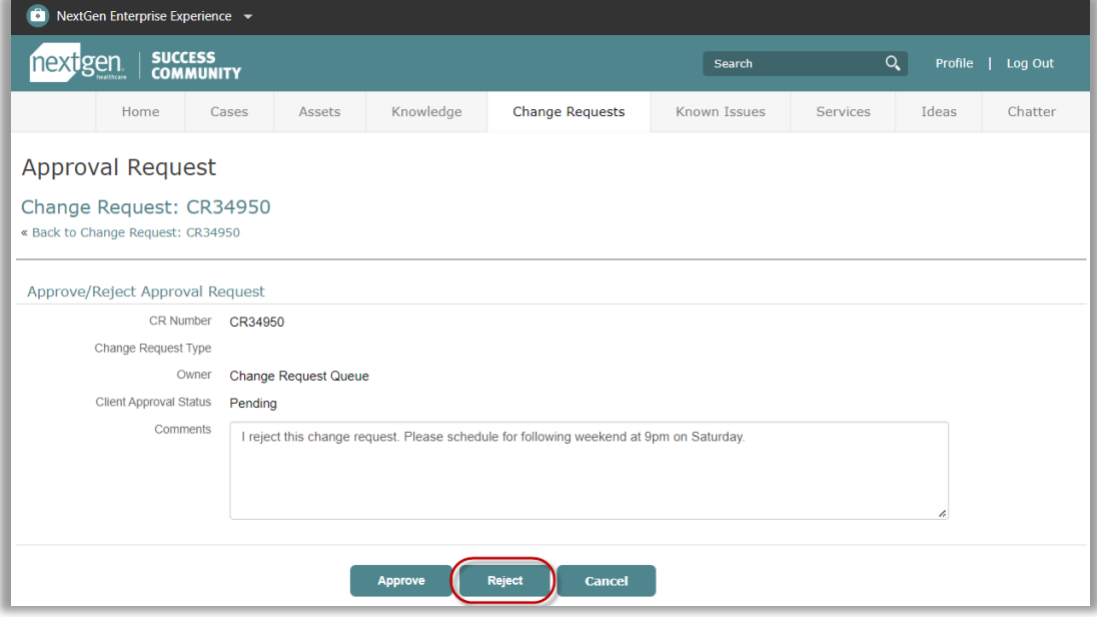

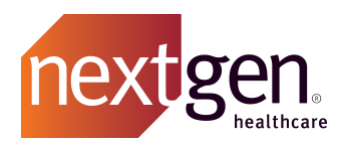

#### <span id="page-6-0"></span>**Change Request Tab - List Views**

Change requests will display in multiple list views, depending on the status. When you first open the *Change Requests tab*, you will see your recently viewed change requests.

*Recent Change Requests* is not a sortable list view. This table shows you any change request that you recently viewed regardless of status. If you're searching for a particular change request, we recommend selecting a list view.

To ensure consistent collaboration between you and NextGen Healthcare, we recommend reviewing the *Client Pending Approval Change Requests* list view regularly. Change requests that are not responded to will remain pending.

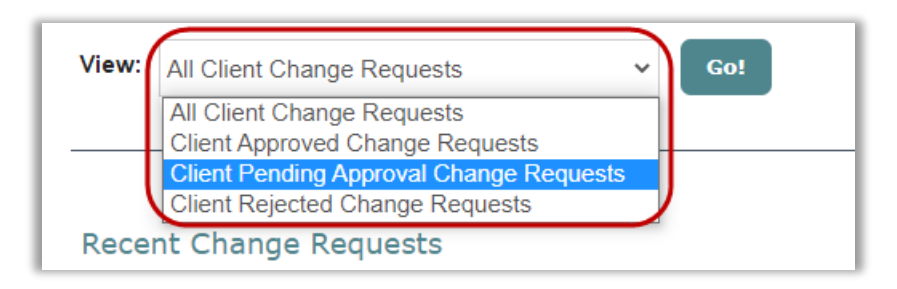

#### <span id="page-6-1"></span>List View Descriptions

Select a list view and click **Go**.

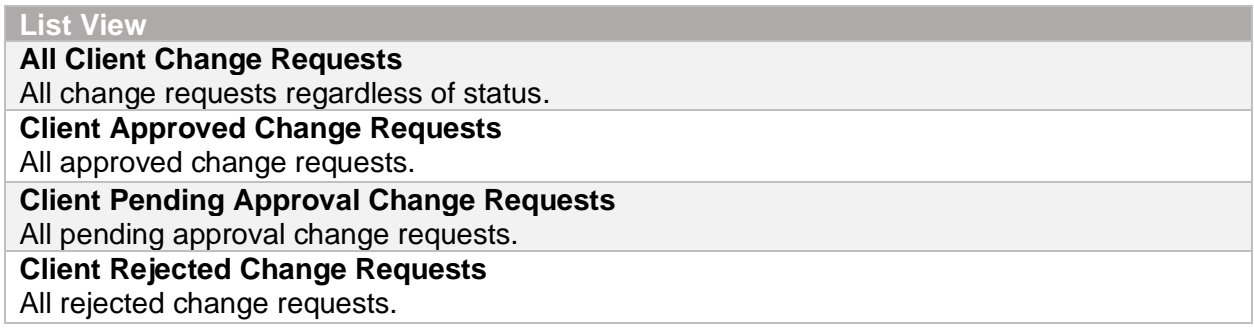

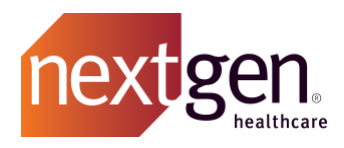

## <span id="page-7-0"></span>Frequently Asked Questions

#### <span id="page-7-1"></span>**How will the designated client contact for a change request be identified?**

If the change request results from a support case, it will be assigned to the case contact. If the change request does not result from a support case, it will be assigned to a designated Main Client Community User from your organization.

#### <span id="page-7-2"></span>**What happens to a change request that is not approved or rejected?**

Change requests that are not responded to will remain pending. NextGen Healthcare recommends reviewing email notifications and the *Client Pending Approval Change Requests* list view in Success Community regularly.